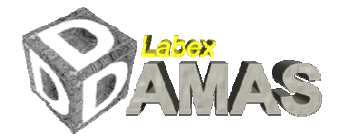

## INSTRUCTIONS FOR VIDEOCONFERENCE CONNECTION

## Journée scientifique WP4 du Labex DAMAS, le 18 - février 2015 Comportement mécanique des métaux allégés Mechanical behavior of lightweight metals Salle Klepaczko, LEM3, Metz

Hot line phone numbers: +336 0452 8208 (mobile phone, Laszlo)

You can use your personal computer if it is equipped with a micro and a sound output for headphone. Make sure to connect a headphone for receiving the sound (and to avoid interference with the micro). You can use your computer built-in microphone for speaking.

can use your computer built-in microphone for speaking.<br>For trying the connection, or the first day of the course, you connect on the following link (this is a software by Adobe Connect, secured by University of Lorraine) Lorraine):

https://connect.unr-unire.fr/r95no4vxbt0/

Your browser opens automatically. On the opened page you have to chose the option:

## O Enter as a Guest

A new page opens asking for your name to be used for the connection: you enter the name you want for your identification during the conference, for example: <mark>laszlo</mark>

Then press the button: **Enter room** 

The Adobe connect page opens showing several windows, in one of them you see the video image of the hosting room in Metz.

The Host will see your entering and has to authorize you to use you microphone and video.

The Host will see your entering and has to authorize you to use you microphone and vio<br>Then you can <mark>start your webcam</mark>: find the button on the screen (it is on the right - top).

A small window appears asking you to allow the webcam: allow it.

If you want to be seen, press the option appearing on your video-image: **start sharing**.

Then you connect your audio using a button on the left-top that looks like a microphone: Connect my Audio

Participate.

If you want to make a comment or a question during the discussion part, please put your hand up: the icon is on the top line for this.